## **Acces ssing On n‐line S Surveys**

## **How to a access Parish h Personnel l Survey on archmil.org g**

Accessing the surveys is quite easy. First, log into the archmil.org by clicking the Login link on the main blue toolb bar.

Contact Dale Klein, at *kleind@archmil.org* or 414-769-3440, if you do not have your login information.

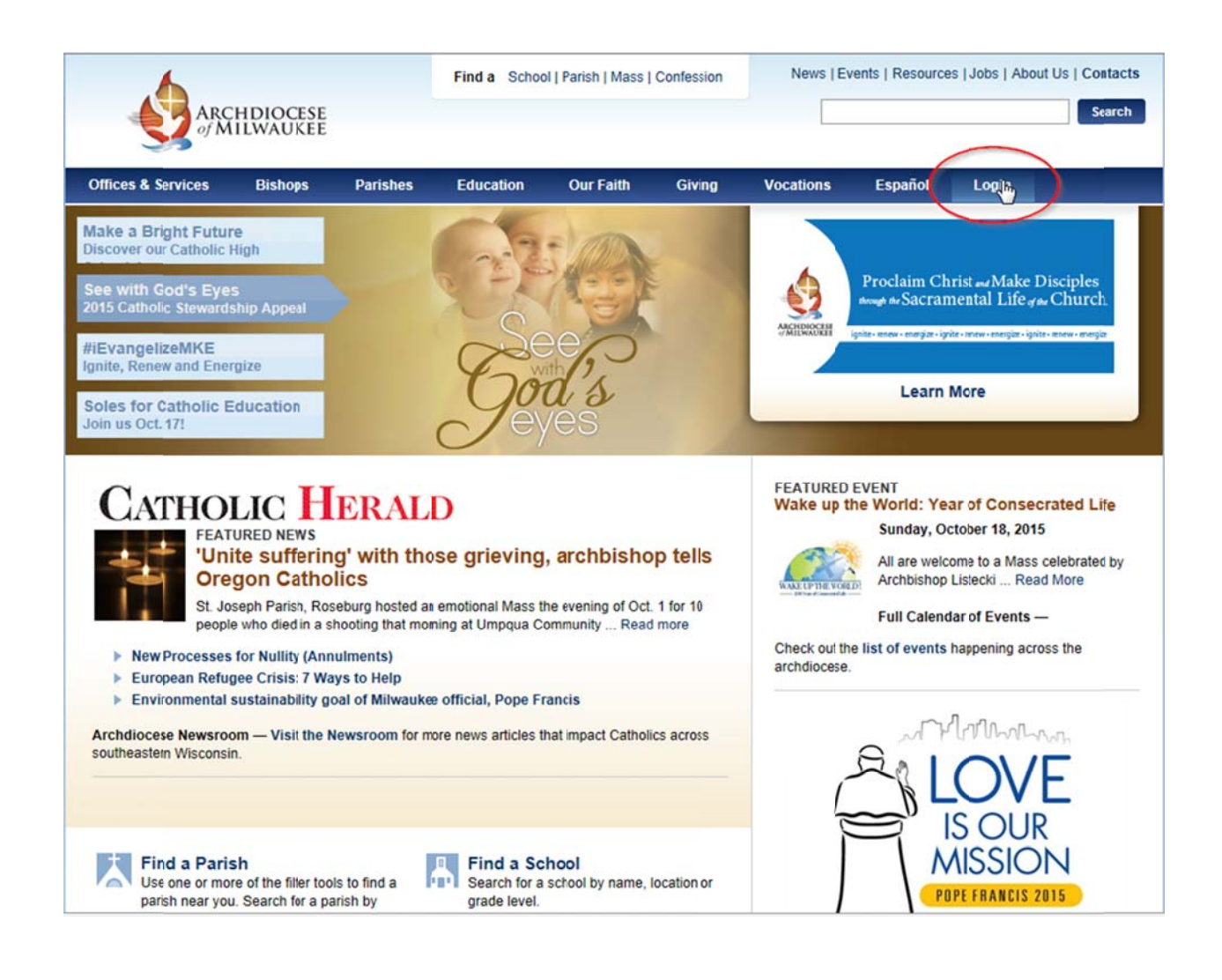

Office for Information Systems **Mark Barthel** Webmaster barthelm@archmil.org 414‐76 69‐3454

**Dale Kle in** Systems Support kleind@a archmil.org 414‐769‐ 3440

**Margaret Erhart** Training Coordinator e erhartm@archm mil.org 4 414‐769‐3335 October 12, 2 2015

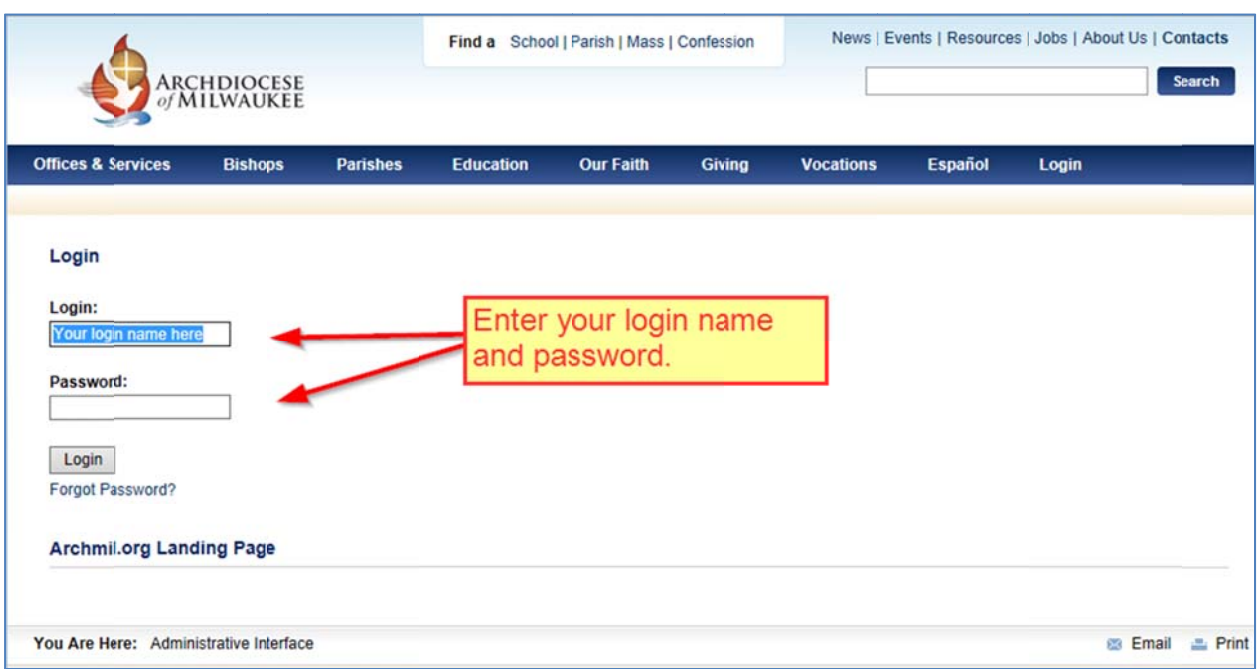

Enter your Login (username) and password. Click the Login button.

Click the link called Surveys and on-line forms.

Office for Information Systems **Mark Barthel** Webmaster barthelm@archmil.org 414-769-3454

## Dale Klein **Systems Support** kleind@archmil.org 414-769-3440

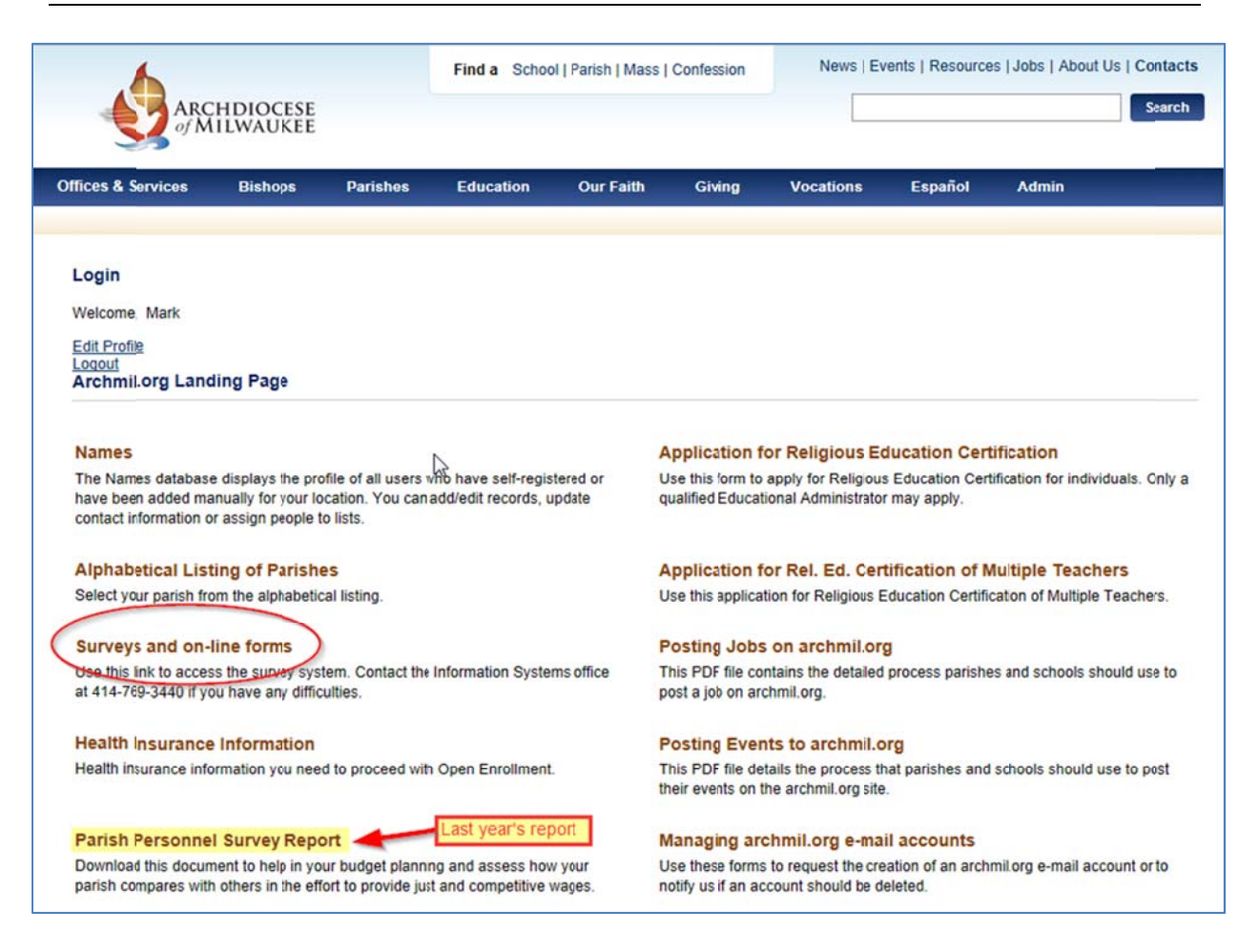

Note: The menu items that appear on this page will be unique to the individual logging in. Not all menus are the same.

Office for Information Systems **Mark Barthel** Webmaster barthelm@archmil.org 414-769-3454

Dale Klein **Systems Support** kleind@archmil.org 414-769-3440

A new window will open redirecting you to the survey system. Click the name of your location.

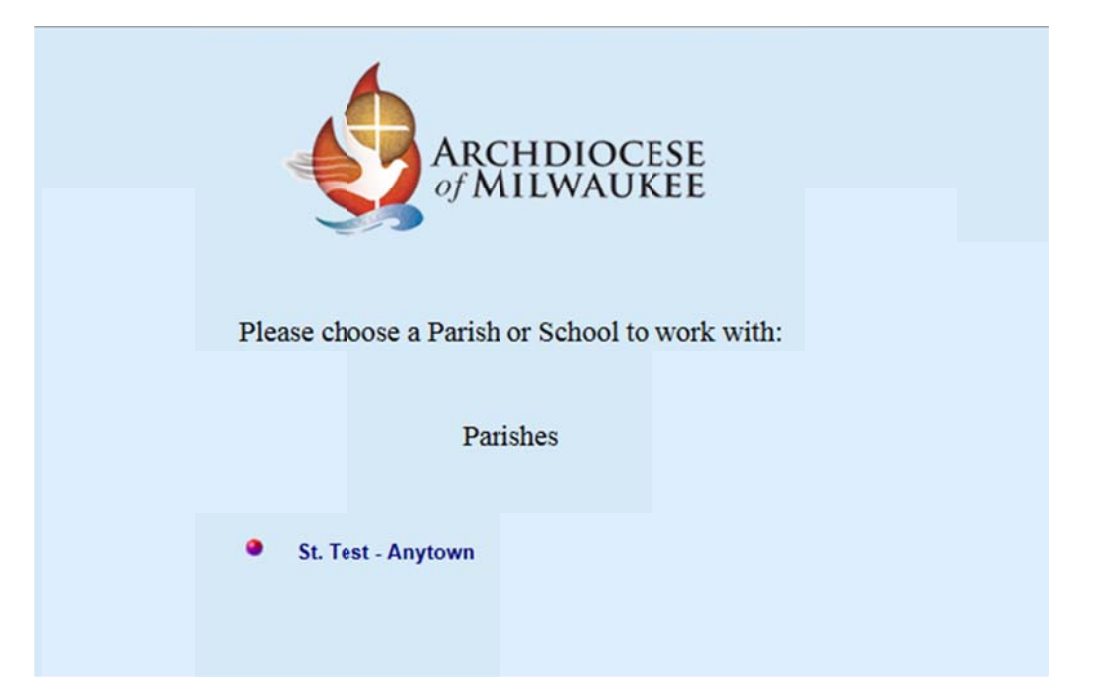

The next screen displays the default year. Click the Submit button to proceed.

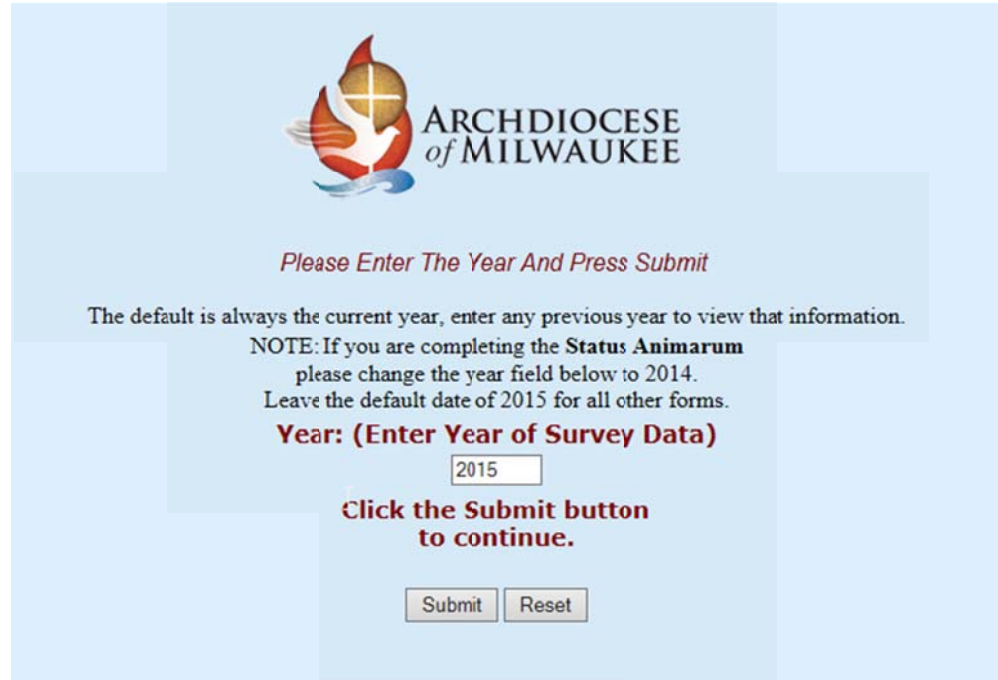

Note: You can change the year to review previously entered data.

Office for Information Systems **Mark Barthel** Webmaster barthelm@archmil.org 414-769-3454

Dale Klein **Systems Support** kleind@archmil.org 414-769-3440

The next screen displays the list of available surveys; click the survey title to proceed.

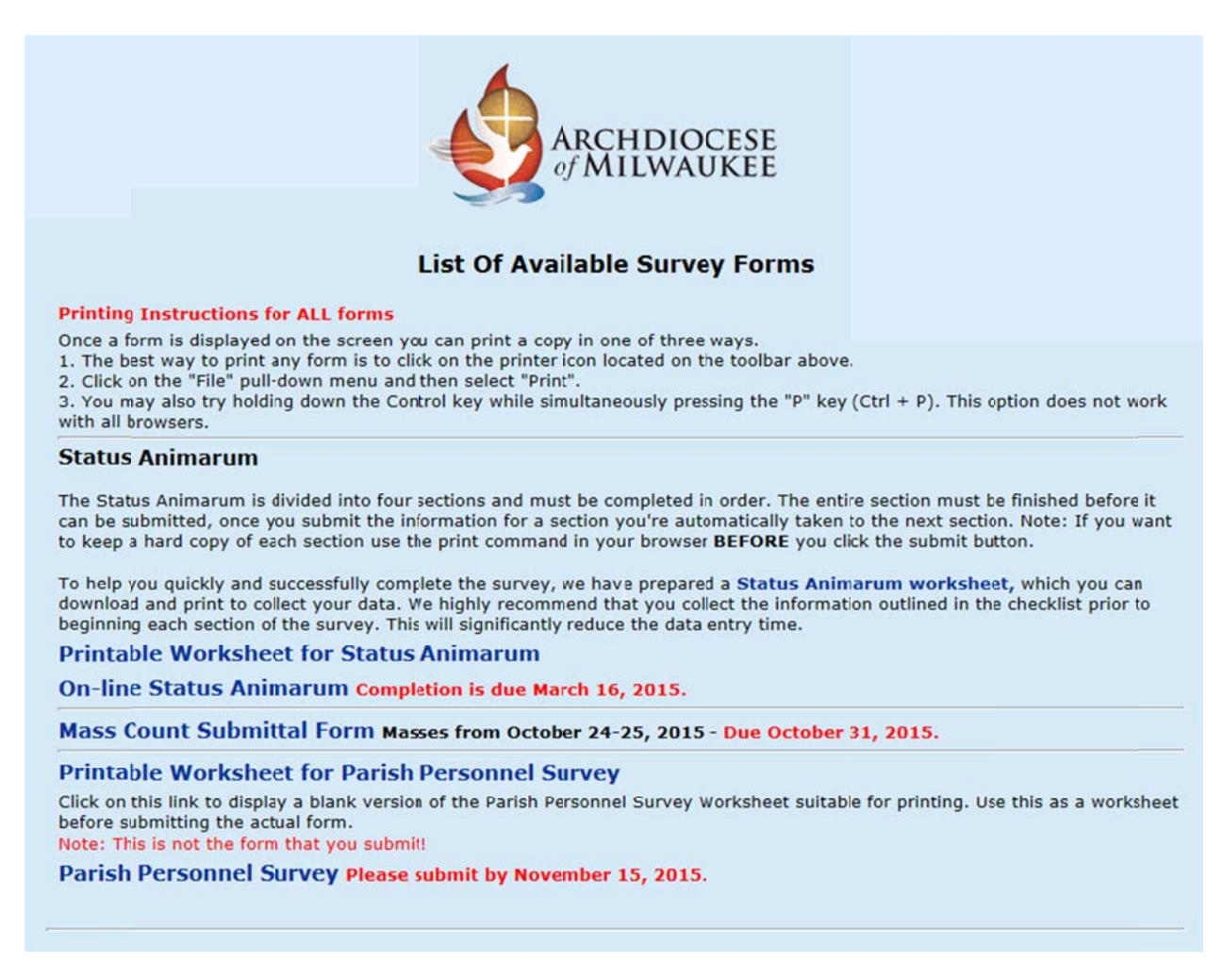

When your survey is completed, simply close the window to exit the survey system.

Office for Information Systems **Mark Barthel** Webmaster barthelm@archmil.org 414-769-3454

Dale Klein **Systems Support** kleind@archmil.org 414-769-3440